# 

# **AUTOMATION PRO I – LABS**

# Table of Contents

| Welcome to Automation Pro I                    | 1  |
|------------------------------------------------|----|
| Notes                                          | 1  |
| Lab 1: Workato UI and projects                 | 2  |
| Navigate Workato                               | 2  |
| Create a training project                      | 2  |
| Lab 2 prep                                     | 3  |
| Create your Customer Contact Info Google Sheet | 4  |
| Lab 2: Create your first recipe                | 5  |
| Start building your recipe                     | 5  |
| Add an action in an app                        | 7  |
| Make a connection                              | 8  |
| Recipe configuration                           | 9  |
| Check your results in Google Sheet             | 10 |
| Lab 3: Introduction to recipe design           |    |
| Create a new recipe                            | 11 |
| Configure trigger                              | 12 |
| Setup Email by Workato                         | 14 |
| Start the recipe and check your results        | 17 |
| Lab 4: Recipe information                      | 18 |
| Stop recipe and access More menu               |    |
| Customize job report                           | 19 |
| Repeat jobs                                    | 20 |

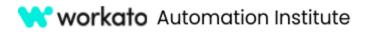

# Welcome to Automation Pro I

Hello, and welcome to Automation Pro I -- the first step on your automation journey!

This course, designed for learners who have little to zero experience in automation, has helped thousands of learners advance their skills and knowledge in automation.

In this course, you will be introduced to automation and guided through creating your first Workato automation recipe. And, by the end of the course, you will be prepared to take the Automation Pro I certification exam.

### Notes

We have designed labs to help you practice what you learn throughout this course. Each lab exercise will build on previous labs and lessons.

#### lcons

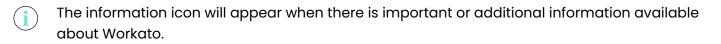

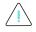

The attention icon indicates important information or a required step.

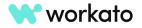

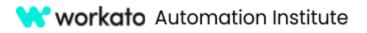

# Lab 1: Workato UI and projects

# Navigate Workato

Your Workato workspace is where your teams work together to automate business processes. On the left, you will see your **menu bar**. Next, you will see your **assets and projects**. In the lower right corner, you will see the **Resource Hub menu button**.

| DEV              | ASSETS                                                             | 3                     | Projects<br>Q. Search projects |                                                                    | Create project<br>Sort by: Name (A $\rightarrow$ 2) $\sim$         |
|------------------|--------------------------------------------------------------------|-----------------------|--------------------------------|--------------------------------------------------------------------|--------------------------------------------------------------------|
| 4<br>T           | <ul> <li>Connected</li> <li>Disconnected</li> <li>Trash</li> </ul> | 3                     | Home assets                    | Project 1 ····                                                     | Project 2 ····                                                     |
| ÷.               | PROJECTS<br>B Home assets<br>Project 1<br>Project 2                | +                     | moved in here                  | Cast updated by Automation Institute on April 26, 2023 at 11:33 AM | Cast updated by Automation Institute on April 26, 2023 at 11:33 AM |
|                  |                                                                    | Assets an<br>projects | d                              |                                                                    |                                                                    |
|                  | Menu bar                                                           |                       |                                |                                                                    |                                                                    |
| ₿;<br>\$}<br>[-) |                                                                    |                       |                                |                                                                    | Resource<br>hub                                                    |
| w                |                                                                    |                       |                                |                                                                    | Resource hub                                                       |

# Create a training project

Once you have logged in to your account, under **PROJECTS** click the **plus (+) icon** to add a new project.

| PROJECTS    | + 🔶 |
|-------------|-----|
| Home assets |     |
| 📚 Project 1 |     |
| 📚 Project 2 |     |

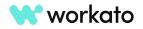

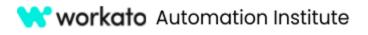

Call this project Automation Pro Training.

#### **AUTOMATION PRO I - LABS**

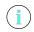

i)

You can also create projects by clicking the **Create Project** button.

Throughout Workato, any field marked with a

red asterisk is a required field and must be

|                                | Sort by: Name (A $\rightarrow$ Z) $\sim$ |
|--------------------------------|------------------------------------------|
| New project                    |                                          |
| S New project                  |                                          |
| Name * Automation Pro Training |                                          |
| Description (Optional)         |                                          |
|                                |                                          |
|                                |                                          |

# Lab 2 prep

filled in.

A Google account is **required** for Automation Pro I labs.

To complete the lab activities for this course, you will need access to a Google account. We recommend using sandbox instances of any applications you connect to during recipe design to avoid affecting production data.

If you are unable to receive sandbox access to a Google account through your organization, you can create one for free at the Google Account sign in page: <u>https://accounts.google.com/signin</u>.

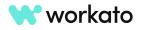

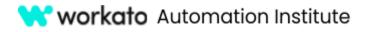

### Create your Customer Contact Info Google Sheet

#### In <u>Google Drive</u>, click the **New** button.

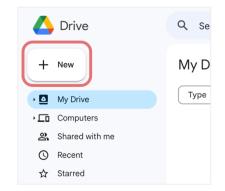

#### Choose Blank spreadsheet under Google Sheets.

| 🛆 Drive                  | Q Search in Drive                |
|--------------------------|----------------------------------|
| New folder               | rive -                           |
| File upload              | People      Modified             |
| Google Docs              | >                                |
| Google Sheets            | Blank spreadsheet                |
| Google Slides            | From a template                  |
| 🔲 Google Forms           | , pl                             |
| More                     | <b>&gt;</b>                      |
|                          | Google Docs, Sheets, Slides, and |
| 1,019.2 MB of 15 GB used | E G                              |
| Get more storage         | Y                                |

Title your sheet **Customer Contact List** and add headers to three columns:

- First Name
- Last Name
- Email Address

|    |            | Contact List<br>/iew Insert F |                    |             | ons Hel |
|----|------------|-------------------------------|--------------------|-------------|---------|
|    | 5 0 8 9    | 5 100% 👻                      | \$%.0 <sub>4</sub> | .00 123 Def | aul 👻   |
| D3 | ▼ ∫£x      |                               |                    |             |         |
|    | A          | В                             | С                  | D           | E       |
| 1  | First Name | Last Name                     | Email Address      |             |         |
| 2  |            |                               |                    |             |         |
| 3  |            |                               |                    |             |         |
| 4  |            |                               |                    |             |         |
| 5  |            |                               |                    |             |         |
| 6  |            |                               |                    |             |         |

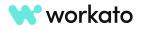

# 😽 workato Automation Institute

# Lab 2: Create your first recipe

# Start building your recipe

To begin building your recipe, navigate into the training project you created earlier.

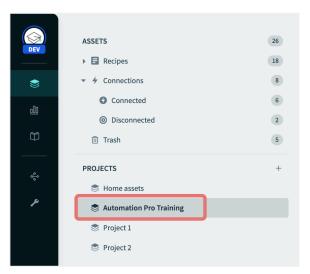

Click the **Create** button.

You will see three options by default: recipe, connection, and folder. Depending on your account type, you may see more options.

For now, let's click **Recipe**.

This will begin the recipe building process.

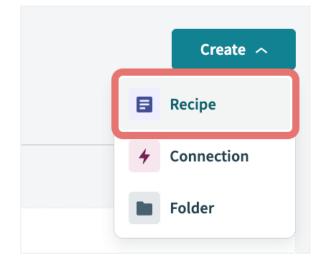

It's a good practice to name your recipe in a way that makes it easy for you to find, based on what the recipe will accomplish.

Keeping that in mind, let's name this recipe **Add a** contact to Customer Contact List.

| Name                                   |  |
|----------------------------------------|--|
| Add a contact to Customer Contact List |  |

Do note that leaving a recipe name blank will result in the creation of a name that is based on the trigger and actions which comprise the recipe.

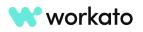

í

i

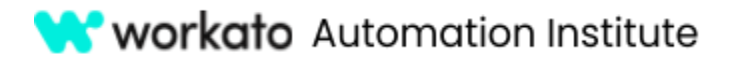

Location \*

Next, choose the **destination project** where you want to store your recipe.

For this lab we are going to choose the project we're currently in: **Automation Pro Training**.

As we are using a scheduled trigger, let's select the starting point as **Run on a schedule** and click the **Start building** button.

You may be required to choose the time interval between triggers. Let's set our interval at **5 minutes** for this lab.

In the **Start after input field**, you can specify the date and time to start the first trigger event. For this lab, however, we will leave this blank.

| Automation Pro Training                                                |                               | -       |
|------------------------------------------------------------------------|-------------------------------|---------|
| Pick a starting poin<br>Trigger from<br>an app<br>Start building       | Run on a schedule             |         |
| Time unit *                                                            |                               |         |
| Minutes                                                                |                               | × •     |
| Select an interval or custom schedule to specify                       | cron expression.              |         |
| Trigger every *                                                        |                               |         |
| 123 5                                                                  |                               | minutes |
| Define repeating schedule. Enter whole number<br>minimum of 5 minutes. | s only. This field can be set | to a    |

| Start aft | ter                                                                                                    |
|-----------|----------------------------------------------------------------------------------------------------|
|           |                                                                                                    |
|           | e and time to start or leave blank to start immediately. Once recipe has been run d, value cannot be changed. |

 $(\mathbf{i})$ 

When this input field is left blank, the recipe will start once we run it.

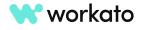

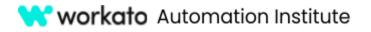

If you do not see the Start after input field, click **Show optional fields** to reveal any hidden fields. This option is available for most applications.

| + 1 optional field available                                                                                                    |         |
|----------------------------------------------------------------------------------------------------|---------|
| • Show optional fields                                                                                                    | ×       |
| Q. Search Field: Currently hidden in step ×                                                                                                    |         |
| <ul> <li>✓ Select all</li> <li>✓          <sup>™</sup> <sup>™</sup> <sup>™         <sup>™         <sup>™         </sup></sup></sup></li></ul> |         |
| Cancel Apply                                                                                                    | changes |

### Add an action in an app

Next, click the **plus icon** and choose **Action in an app**, as our action will involve the application, Google Sheets.

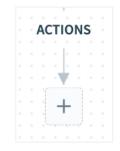

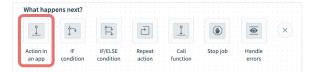

Search for and select the **Google Sheets** application.

| Q Google Sheets     | × |
|---------------------|---|
|                     |   |
| YOUR CONNECTED APPS |   |
|                     |   |
|                     |   |
| Google<br>Sheets    |   |

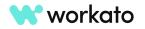

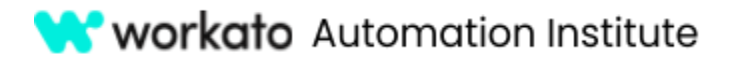

For **Action**, choose **Add Row**, which will allow us to add a row to a specific Google Sheet.

| Q Search for an event                                                   |
|-------------------------------------------------------------------------|
| RECOMMENDED                                                             |
| Update row using row ID (old version)<br>Update a row in selected sheet |
| Add row<br>Add a new row in selected sheet                              |
| ALLACTIONS                                                              |
| Add rows in bulk Bulk<br>Add multiple rows in a selected sheet          |
| Get rows<br>Get rows from selected sheet                                |

### Make a connection

Next, let's establish a connection to your Google Sheets account.

To create a new connection, give the connection a name, such as **My Google Sheets account**. Ensure the Authentication type is set to **OAuth 2.0** and click **Connect**.

| My Google Sheets account                                               |                                                  |
|------------------------------------------------------------------------|--------------------------------------------------|
| Name your connection. You can re                                       | euse it in other recipes.                        |
| Authentication type *                                                  |                                                  |
| OAuth 2.0                                                              | •                                                |
| Find out more about configuring                                        | different authentication types <u>here</u>       |
| Disable formula                                                        |                                                  |
| No                                                                     | × •                                              |
| Disable adding or updating rows                                        | with formula in Google Sheets                    |
| Custom OAuth profile                                                   |                                                  |
| No items                                                               |                                                  |
| When selected, all requests to the<br>Create new profile <u>here</u> . | app will use the profile specified <u>here</u> . |
|                                                                        |                                                  |

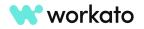

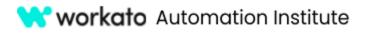

Then, input the **username and password** of your Google account to authenticate the connection.

If prompted to allow Workato access to Google Sheets, click **Allow**.

| G | Sign in with Google                                                                                                    |
|---|----------------------------------------------------------------------------------------------------|
|   |                                                                                                    |
|   | w.                                                                                                    |
|   | Workato wants to access your<br>Google Account                                                                               |
|   |                                                                                                    |
|   | This will allow Workato to:                                                                                                  |
|   | See and download all your Google Drive files                                                                                 |
|   | <ul> <li>See, edit, create, and delete all your Google</li> <li>Sheets spreadsheets</li> </ul>                               |
|   | Make sure you trust Workato                                                                                                  |
|   | You may be sharing sensitive info with this site or app. You can always see or remove access in your <b>Google Account</b> . |
|   | Learn how Google helps you share data safely.                                                                                |
|   | See Workato's Privacy Policy and Terms of Service.                                                                           |
|   | Cancel Allow                                                                                                    |
|   |                                                                                                    |
|   |                                                                                                    |
|   |                                                                                                    |

### **Recipe configuration**

Once connected, we will finish setting up our recipe.

For **Google Drive**, choose your drive from the dropdown list.

For **Spreadsheet**, choose the **Customer Contact List** spreadsheet we created during lab prep.

For Sheet, choose Sheet1.

| Google Drive                                                    |          |                                                        |       |      |
|-----------------------------------------------------------------|----------|--------------------------------------------------------|-------|------|
| My Drive                                                        |          |                                                        | ×     | •    |
| Select a personal drive or a to                                 | eam driv | ve. Defaults to your personal drive.                   |       |      |
| Spreadsheet *                                                   |          |                                                        |       |      |
| Select a spreadsheet                                            | -        | Customer Contact List                                  | ×     | •    |
| Select a spreadsheet to add I                                   | row to.  |                                                        |       |      |
| Enforce top-left insert                                         |          |                                                        |       |      |
| Select from option list                                         | -        | No                                                     | ×     | •    |
| Choose this option to insert i<br>one table in same sheet. Defa |          | leftmost logical table when there are mor<br>et to no. | e tha | n    |
| Sheet *                                                         |          |                                                        |       |      |
| Select a sheet                                                  | -        | Sheet1                                                 | ×     | •    |
| Select a sheet to add row to.<br>row. <u>Learn more</u>         | The she  | et must have at least one header row and               | one   | data |

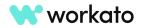

#### **workato** Automation Institute

- **AUTOMATION PRO I LABS**
- All the fields that you can configure will then appear and all required fields in an action will be marked with a red asterisk, such as Columns.
- While we typically recommend *against* hardcoding values in Workato, for the purposes of this lab, we're going to input **Last Name, First Name, and Email Address** so you can see the immediate results of your first lab.

Go ahead and use your own contact information.

| Columns*                          |
|-----------------------------------|
| Input values of the new row.      |
| ▼ Hide                            |
| First Name                        |
| ABC Your First Name               |
| Last Name                         |
| ABC Your Last Name                |
| Email Address Text Formula        |
| ABC YourEmail@Address             |
|                                   |
| Save Test recipe C Refresh × Exit |
| tion $ ightarrow$ Setup           |

Click **Test Recipe** and wait for a successful result.

| 8:27:10 PM 🔻                                                          |
|-----------------------------------------------------------------------|
| Started at 8:27:10 PM on Aug 20, 2023 (GMT+10) using recipe version 2 |
| 🔗 Successful                                                          |

# Check your results in Google Sheet

Now, in your Google Sheet, let's find out if the contact has been created.

In **Sheet1**, you will notice that a contact has been created with the last and first name, as well as the email address, that you hardcoded.

#### And that's it! You have created your first recipe!

We'll build on this recipe as we learn more skills, so keep your Workato workspace open in another tab.

|    |                               |                 | ☆ 🗈 🔗 Saved to<br>Format Data Tools |     |
|----|-------------------------------|-----------------|-------------------------------------|-----|
| a  | く 5 e 信                       | ት <b>ቼ</b> 100% | ▼ \$ % .0 .0                        | 123 |
| D3 | <ul> <li><i>f</i>x</li> </ul> |                 |                                     |     |
|    | А                             | В               | С                                   |     |
| 1  | First Name                    | Last Name       | Email Address                       |     |
| 2  | Your First Name               | Your Last Name  | YourEmail@Address                   |     |
| 3  |                               |                 |                                     |     |
| 4  |                               |                 |                                     |     |

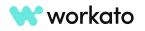

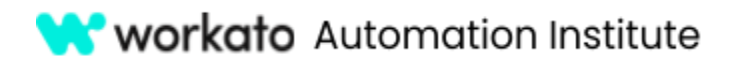

# Lab 3: Introduction to recipe design

### Create a new recipe

Back in your training folder, you'll notice the recipe you created earlier.

| S Automation Pro Training S Create                    |                                   |                 |                     |  |  |  |
|-------------------------------------------------------|-----------------------------------|-----------------|---------------------|--|--|--|
| Assets Deployments Settings                           |                                   |                 |                     |  |  |  |
| Automation Pro Training     All assets     All assets | 5 -                               | Sort            | by: Latest activity |  |  |  |
| Add a contact to Customer Contact List                | Inactive<br>Stopped 2 minutes ago | 1<br>Successful | 0 •••<br>Failed     |  |  |  |
| 4 III<br>My Google Sheets account                     | Connected<br>8 minutes ago        |                 | 1 ecipe             |  |  |  |

You can tell it's a recipe because it is identified with a purple recipe icon. Connections are identified by a pink lightning bolt icon.

Let's create a new recipe: click the **Create** button then **Recipe**.

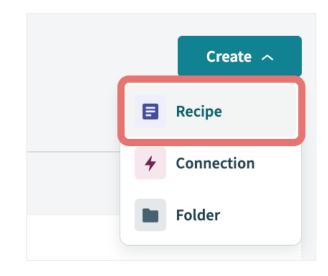

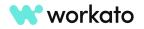

 $(\mathbf{i})$ 

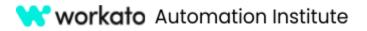

We're going to name the recipe, **Send an email when a non-business email is added to the Customer Contact List**.

Set the location as Automation Pro Training.

Because this recipe will be initiated by something happening in an app, let's choose **Trigger from an app** as our starting point.

Click the **Start building** button.

| ame           |                                                                 |  |
|---------------|-----------------------------------------------------------------|--|
| Send an email | when a non-business email is added to the Customer Contact List |  |
| ocation *     |                                                                 |  |
|               |                                                                 |  |

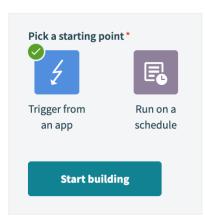

# Configure trigger

We're going to set our trigger application as **Google Sheets**.

We're going to choose the trigger **New/updated row in sheet in My Drive** but you will notice that two of the triggers have similar names.

We're going to choose the trigger with the **Real time** pill next to it to ensure Workato monitors the Customer Contact List in real time.

Choose the **Google Sheets** connection you created in the previous lab.

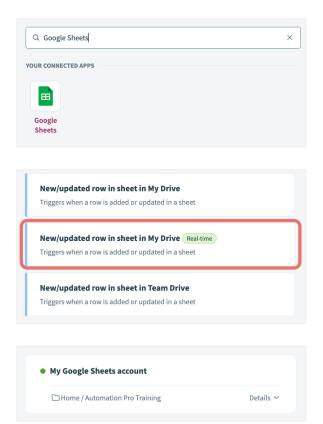

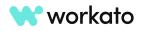

# 😽 workato Automation Institute

### **AUTOMATION PRO I - LABS**

During configuration, we won't see the Google Drive field because our trigger specified that we are working in My Drive.

For **Spreadsheet**, choose the **Customer Contact List** spreadsheet we created during lab prep and updated in our previous lab.

#### For Sheet, choose Sheet1.

We'll see a new input field: **Column to monitor**. This will allow us to choose any columns we'd like Workato to monitor for us.

For the purposes of this lab, let's choose the **Email address** column.

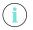

Some applications will allow you to set trigger conditions through a toggle control.

| Select a spreadsheet              | <ul> <li>Customer Contact</li> </ul> | t List × 👻 |
|-----------------------------------|--------------------------------------|------------|
| Coloct a correction of the r      | opitor for new row                   |            |
|                                   |                                      |            |
| select a spreadsheet to r         | onitor for new row.                  |            |
|                                   | onitor for new row.                  |            |
| Select a spreadsheet to r Sheet * | Sinto for new row.                   |            |
| Sheet *                           |                                      |            |
| ·                                 | - Sheet1                             | × •        |

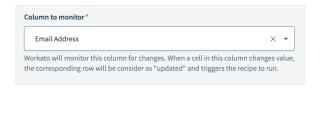

Set trigger condition
Only trigger events matching specified condition will be processed. Learn more @

For this lab, let's set our trigger data to email by mapping the Email address datapill from Step 1.

You'll find this datapill nested under the Columns object.

| Recipe data                                                      | ÷     |    | ABC   Email Address Step 1 |
|------------------------------------------------------------------|-------|----|----------------------------|
| To use data from a previous step, drag its datapill into a field |       | IF | Condition *                |
| New/updated row in sheet in My Drive                             | e     |    | Select condition           |
| (Step 1 output)                                                  | Ť.    |    | Value*                     |
| Q Search                                                         | ×     |    | ABC                        |
| - Columns                                                        |       |    |                            |
| ABC First Name Your First Name                                   |       |    |                            |
| ABC Last Name Your Last Name                                     |       | +  |                            |
| ABC Email Address YourEmail@Add                                  | lress |    |                            |
| ABC Industry                                                     |       |    |                            |
| ABC Street                                                       |       |    |                            |
| ABC Postal Code                                                  |       |    |                            |
| ARC Dhono                                                        |       |    |                            |

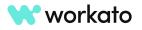

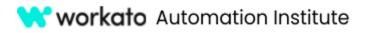

Trigger data \*

ABC

Condition \*

Value \*

ABC

Trigger data \*

Condition \*

Value

ABC

contains

@gmail.com

contains

@yahoo.com

IF

OR

Email Address Step 1

Email Address | Step 1

Next, set the condition to Contains and the value of @yahoo.com.

|    | Trigger data *           ABC         Email Address         Step 1 |
|----|-------------------------------------------------------------------|
|    | Condition *                                                       |
| IF | contains                                                          |
|    | Value*                                                            |
|    | ABC @yahoo.com                                                    |
|    |                                                                   |
|    |                                                                   |

We'll also add the **OR** condition to also check for the value of **@gmail.com**.

You can add as many non-business emails to this condition as you'd like by utilizing the OR condition.

Keep in mind: values are case sensitive and should be exact.

### Setup Email by Workato

i

Now that we have our trigger configured, let's add an action to send an email.

Now that we have our trigger configured, let's **add an action** to send an email.

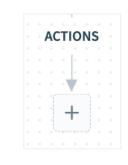

|           | 1           |                                       |                  |                  |                  |          |          |   |
|-----------|-------------|---------------------------------------|------------------|------------------|------------------|----------|----------|---|
| <u> </u>  | ţ           |                                       | R                | $\rightarrow$    | <u> </u>         | ۲        | <u> </u> | × |
| Action in | i i i iFi i | i i i i i i i i i i i i i i i i i i i | /ELSE<br>idition | Repeat<br>action | Call<br>function | Stop job | Handle   |   |

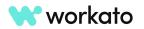

Text Formula

# 😽 workato Automation Institute

For the recipient, go ahead and use your email

If you get a prompt to autofill fields with

recommended datapills, just click Ignore all.

lab.

address so you can see the immediate results of your

### **AUTOMATION PRO I - LABS**

Let's search for **email** and choose Email by Workato as our app.

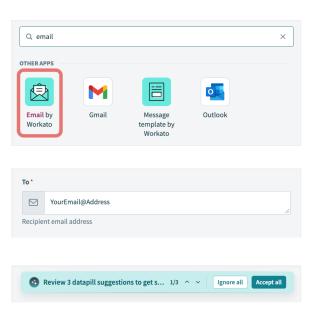

For **Subject**, type **New non-business email address** in Customer Contact List.

We want this subject to stand out in our inbox so let's utilize a formula to apply formatting to it.

# Toggle formula mode and encapsulate the subject in quotations.

This will ensure the proper syntax is applied to the entire string and our subject will render correctly.

At the end of the string, type **.upcase** to display the email subject in All Caps.

| Subject ' |      |              |       |         |    |          |         | Te t  | Formula |
|-----------|------|--------------|-------|---------|----|----------|---------|-------|---------|
| fx        | "New | non-business | email | address | in | Customer | Contact | List" | ÷.      |

New non-business email address in Customer Contact List

Subject

ABC

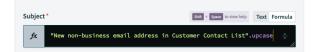

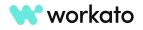

Text Formula

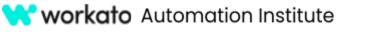

For **Message**, we're going to type out a sentence and fill in some variables using datapills.

We want our message to tell us which customer changed their email address and what the new email address is.

Type Customer and map the first and last name datapills to the message textbox.

Continue by typing **has updated their email address to** and map the **email address datapill** to the **end of the sentence**.

| Recipe data  To use data from a previous step, drag its datapill into a field | Recipient email address                                                                                        |
|-------------------------------------------------------------------------------|----------------------------------------------------------------------------------------------------|
| New/updated row in sheet in My Drive           (Step 1 output)                | Subject*           fx         "New non-business email address in Customer Contact List".upcase                 |
| Q Search ^ V X                                                                | Email type                                                                                                    |
| Columns  First Name Your First Name Last Name Your Last Name                  | HTML × Select the format of the email message. Defaults to HTML.                                               |
|                                                                               | Message* Text Form                                                                                             |
| ABC Email Address YourEmail@Address                                           | ABC Customer First Name   Step 1 Last Name   Step 1 has updated their ema<br>address to Email Address   Step 1 |
| ABC Street                                                                    |                                                                                                    |
|                                                                               | Plain text if selected email type is Text, HTML formatted if selected email type is HTML                       |

Save the recipe, then click Exit.

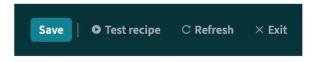

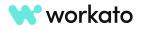

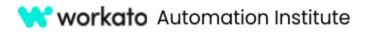

### Start the recipe and check your results

You will then be taken to the recipe information screen where you can then start the recipe.

Go ahead and **start** your recipe.

|        | Send an email when a non-business email is added to the Customer Contact List $\not\sim$                                                    | Edit re | cipe Start reci | ipe 🗸       |
|--------|----------------------------------------------------------------------------------------------------|---------|-----------------|-------------|
| Recipe | Jobs Connections Versions Test cases () Settings                                                                                            | ×       | Inactive        |             |
|        | Image: TRIGGER     Image: TRIGGER       1     New/updated row in a sheet in Google Sheets (Real-time) + + + + + + + + + + + + + + + + + + + |         | Successful jobs | Failed jobs |

Now, in your Google Sheet, let's **change your email address** to a Yahoo or Gmail email address.

|    |                 | Contact List<br>/iew Insert F | ☆ 🗈 🕗<br>Format Data Tools | Extensio |
|----|-----------------|-------------------------------|----------------------------|----------|
| C  | < ५ २ द         | <b>5</b> 100%                 | ▼ \$ % .0, .00             | 123      |
| D2 |                 |                               |                            |          |
|    | А               | В                             | С                          |          |
| 1  | First Name      | Last Name                     | Email Address              |          |
| 2  | Your First Name | Your Last Name                | YourEmail@yahoo.com        |          |
| 3  |                 |                               |                            |          |
|    |                 |                               |                            |          |

**Save** the update to your Google Sheet and open your email inbox to **wait for your notification email**.

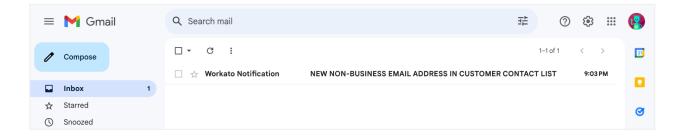

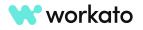

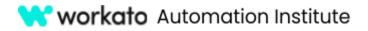

In **Workato**, you can check for a successful job completion by going to the **Jobs** tab under recipe information.

|        | ,                         | email when a non-business email is added to the C : Jobs<br>usiness email is added to the Customer Contact                                                           | Edit recipe Stop recipe                                                                                             |
|--------|---------------------------|----------------------------------------------------------------------------------------------------|----------------------------------------------------------------------------------------------------|
| Recipe | t job Q Search jobs       | Test cases(?)       Settings         All job statuses ▼       All job types ▼         All periods ▼       C: Fullscreen                                              | ··· Waiting for jobs                                                                                                |
|        | me (GMT+10)<br>9:03:33 PM | Description<br>Google Sheets: new/updated row in sheet in my drive: Spreadsheet<br>ID=11cr0Fg/4fQUzt.3Me_GZJ9GbQQJ1B_rzmG01yJxgImDc, Spreadsheet name=Customer Conta | Last checked at<br>9:10:17 PM on Aug 20, 2023 (GMT+10)<br>Found I job, queued it for processing.<br>Skipped none. ● |

# Lab 4: Recipe information

We begin this lab in the recipe where we left off in our last recipe: reviewing the Jobs tab to see that our recipe completed successfully.

### Stop recipe and access More menu

The job report is composed of completed jobs and is customizable through the **More** icon, or three dots, at the upper right corner of the job report.

| Time (GMT+10) | Description                                                                                                    |
|---------------|----------------------------------------------------------------------------------------------------|
| 9:03:33 PM    | Google Sheets: new/updated row in sheet in my drive: Spreadsheet<br>ID=11crOFgi4fQUzL3Me_GZJ9GbQQJ1B_rzmG01yJxgImDc, Spreadsheet name=Customer Conta |

Because the recipe is currently running, the More icon will not be available to you.

Click Stop recipe to reveal the More icon.

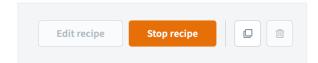

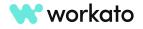

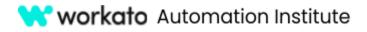

Click the More icon and then Customize job table.

| Time (GMT+10) | Description                                                                                               | ••                                                                                                    |
|---------------|----------------------------------------------------------------------------------------------------|----------------------------------------------------------------------------------------------------|
| 9:03:33 PM    | Google Sheets: new/updated row in sheet in my drive: Sp<br>ID=11crOFgi4fQUzL3Me_GZJ9GbQQJ1B_rzmG01yJxgImD | Customize job table<br>Give context to jobs by adding up<br>to 10 columns of recipe specific<br>data.                       |
|               |                                                                                                    | • Export Job Reports<br>Download a CSV file of the Job<br>reports in this recipe together<br>with the customized job table. |

# Customize job report

Because Rahl wants a record of all changes to his Google Sheet, let's **create columns** that match his sheet.

We will also map the appropriate datapill from Step 1 to each new column of the job report.

| b start time and status will alway<br>stom columns will replace defaul | y <mark>s be displayed</mark><br>t description in the job report table. This data will be displayed for future test and productior | n jobs.                                                    |
|------------------------------------------------------------------------|----------------------------------------------------------------------------------------------------|------------------------------------------------------------|
|                                                                        |                                                                                                    |                                                            |
| olumn name                                                             | Column value                                                                                                    | Recipe data                                                |
|                                                                        |                                                                                                    | To use data from a previous step, drag its datapill into a |
| First Name                                                             | ABC Birst Name Step 1                                                                                                    | field                                                      |
|                                                                        |                                                                                                    | New/updated row in sheet in My Drive                       |
| Last Name                                                              | ABC D Last Name   Step 1                                                                                                    | (Step 1 output)                                            |
|                                                                        | Tex                                                                                                    | d Search                                                   |
| Email Address                                                          | ABC  BEmail Address   Step 1                                                                                                    | - Columns                                                  |
|                                                                        |                                                                                                    | ABC First Name Your First Name                             |
|                                                                        | + Add a new column                                                                                                    | ABC Last Name Your Last Name                               |
|                                                                        |                                                                                                    | ABC Email Address YourEmail@gmail.com                      |
|                                                                        |                                                                                                    | ABC Industry                                               |
|                                                                        |                                                                                                    |                                                            |
|                                                                        |                                                                                                    | ABC Street                                                 |
|                                                                        |                                                                                                    | ARC Postal Code                                            |
|                                                                        |                                                                                                    | ABC Phone                                                  |

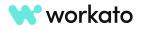

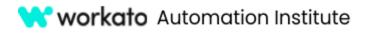

Click Apply changes to see your new job report.

| Showing 1 job |            |           |               |     |
|---------------|------------|-----------|---------------|-----|
| Time (GMT+10) | First Name | Last Name | Email Address | ••• |
| 9:03:33 PM    |            |           |               |     |
|               |            |           |               |     |

# Repeat jobs

You'll notice you now have new columns, but they are empty. You'll have to repeat your jobs to fill in your columns.

Toggle all jobs by clicking the **All** checkbox in the upper left corner of the job report.

You'll notice the grayed-out **Repeat job** button then becomes available.

Click the **Repeat job** button to populate your customized job report.

| 🛱 Repeat 1 job | Q Search job |
|----------------|--------------|
| Showing 1 job  |              |
|                |              |
| Time (GMT+1    | 0)           |
|                |              |
| 9:03:33 P      | м            |
|                |              |

You can now **export** your customized job report and restart your recipe.

| Send an email when a Contact List /                   | non-business email is       | added to the Cu           | stomer              | Edit r     | ecipe Start recipe V                 |
|-------------------------------------------------------|-----------------------------|---------------------------|---------------------|------------|--------------------------------------|
| Recipe Jobs Connections Ver                           | sions Test cases ? Settings | 5                         |                     |            |                                      |
| Repeat job     Q     Search jobs       Showing 2 jobs | All job statuses            | ✓ All job types ▼ All per | riods 👻             | Fullscreen | Inactive                             |
| Time (GMT+10)                                         | First Name                  | Last Name                 | Email Address       |            | When started, we'll pick up jobs fro |
| 9:18:11 PM 😑                                          | Your First Name             | Your Last Name            | YourEmail@yahoo.com |            | 9:12:30 PM on Aug 20, 2023 (GMT      |
| 9:10:17 PM                                            |                             |                           |                     |            |                                      |

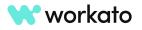